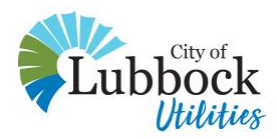

## **Table of Contents**

**[Locating Your New Account Number](#page-0-0)**

**[Paying Your Bill](#page-1-0)**

**[Enrolling in AutoPay](#page-2-0)**

<span id="page-0-0"></span>**[Viewing Past Bills](#page-2-1)**

### **Locating Your New Account Number**

**If you registered your account online:** 

1. Use your existing username and password to sign in to your account

at [my.CityofLubbockUtilities.com/LUBBOCK/.](http://my.cityoflubbockutilities.com/LUBBOCK/)

- 2. On the left side of the dashboard, under Account Summary, click on "My Online Accounts".
- 3. You will see your new 10-digit account number listed here.

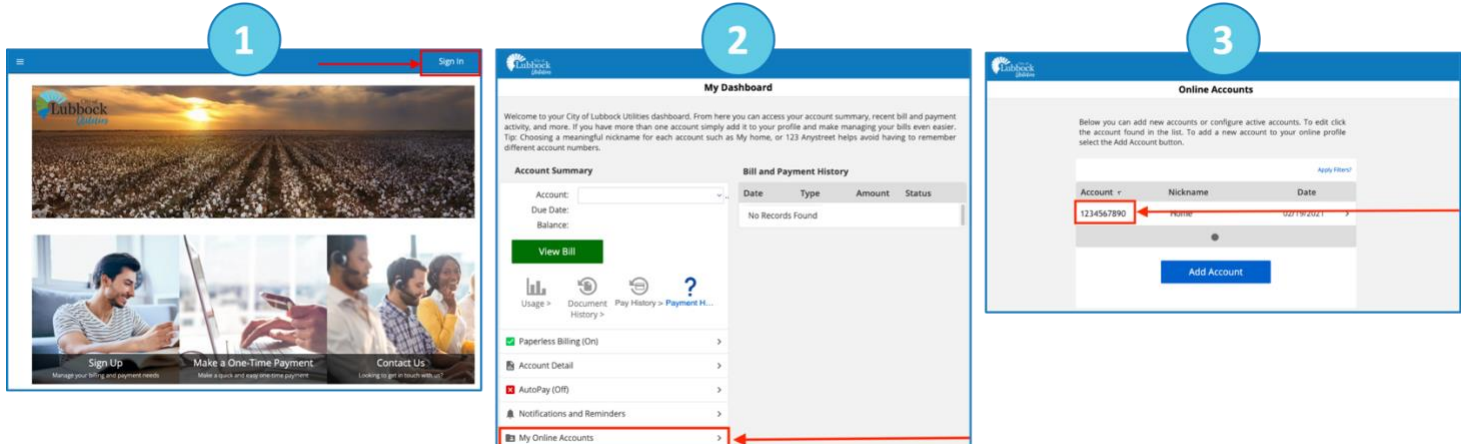

**If you have not registered your account online:**

• Email the account holder's name, address and a good contact number

to [CustomerFirst@CityofLubbockUtilities.com.](mailto:CustomerFirst@CityofLubbockUtilities.com)

- Call Customer Service at 806-775-2509.
- [Send us a private message on Facebook](https://www.facebook.com/CityofLubbockUtilities/) with the account holder's name, address and a good contact number.

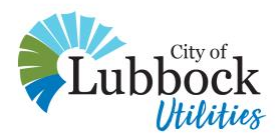

# <span id="page-1-0"></span>**Paying Your Bill**

#### **If you pay manually each month:**

For all bills before Feb. 22, online payments must go through the [EZ-Pay One-Time Payments](https://v51.ez-pay.io/validate.aspx?BillerID=vQXMvDvCGm) system. You will need your new 10-digit account number.

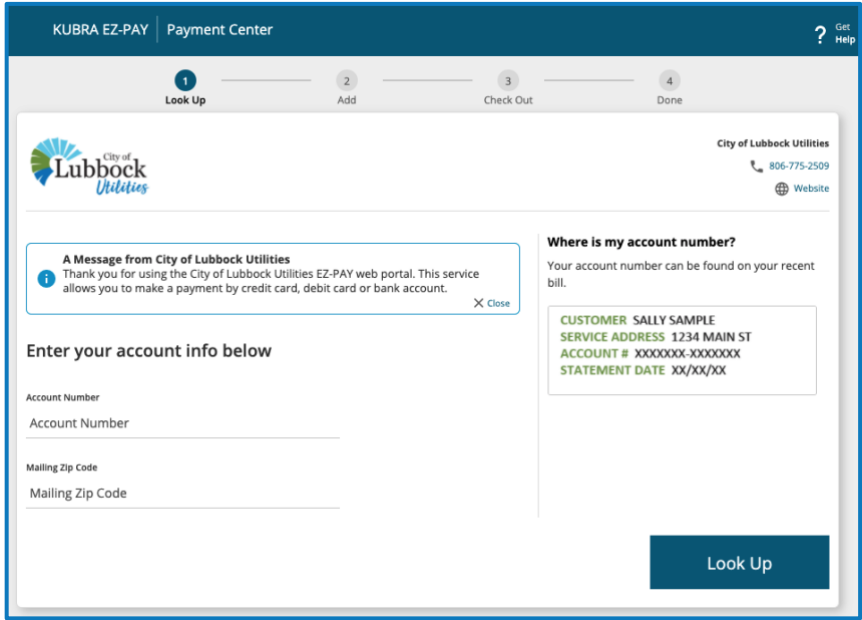

### **If you are currently enrolled in AutoPay:**

- **Single-property accounts** payments will be automatically transferred to your new account number. You're all set!
- **Multiple-property accounts** you will need to re-enroll in AutoPay through the online account portal. See below for instructions.

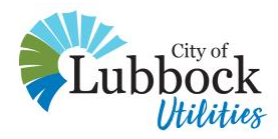

# <span id="page-2-0"></span>**Enrolling in AutoPay**

- 1. Visit my.CityofLubbockUtilities.com/LUBBOCK/
- 2. Sign in or register your account:
	- o If you have an existing username, click "Sign In" in the top right corner of the page and use your existing username and password.
	- $\circ$  If you do not have a username, click "Sign Up" in the bottom left corner of the page and follow the instructions to register your account.
- 3. Select "AutoPay" on the "My Dashboard" screen and follow the instructions to enroll.

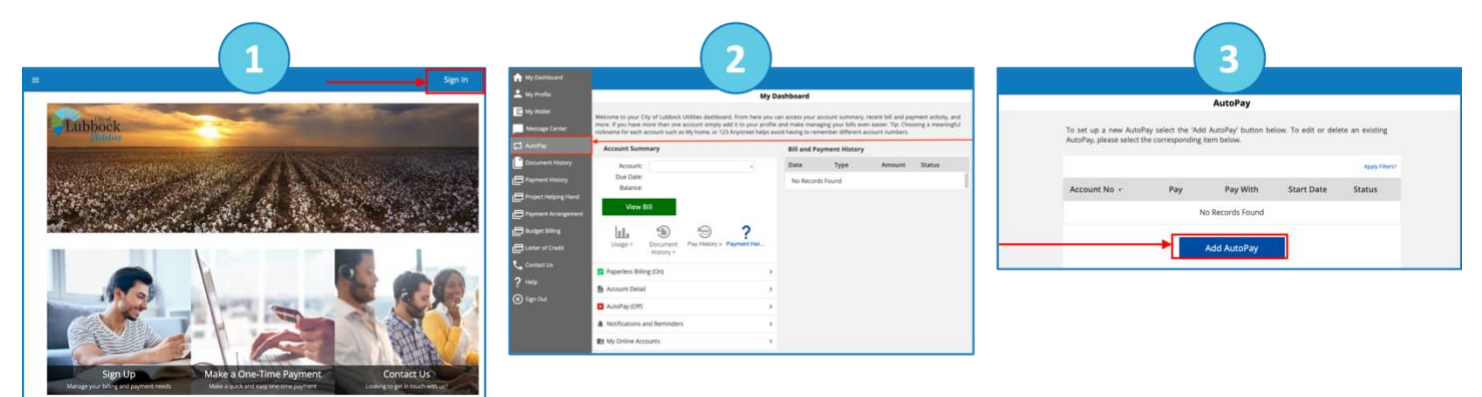

### <span id="page-2-1"></span>**Viewing Past Bills**

- 1. Open the menu in the top left corner of the screen.
- 2. Click on "Document History" for a full history of bills.
- 3. You may need to click on the "Due Date" column so the most recent bill is at the top of the list.

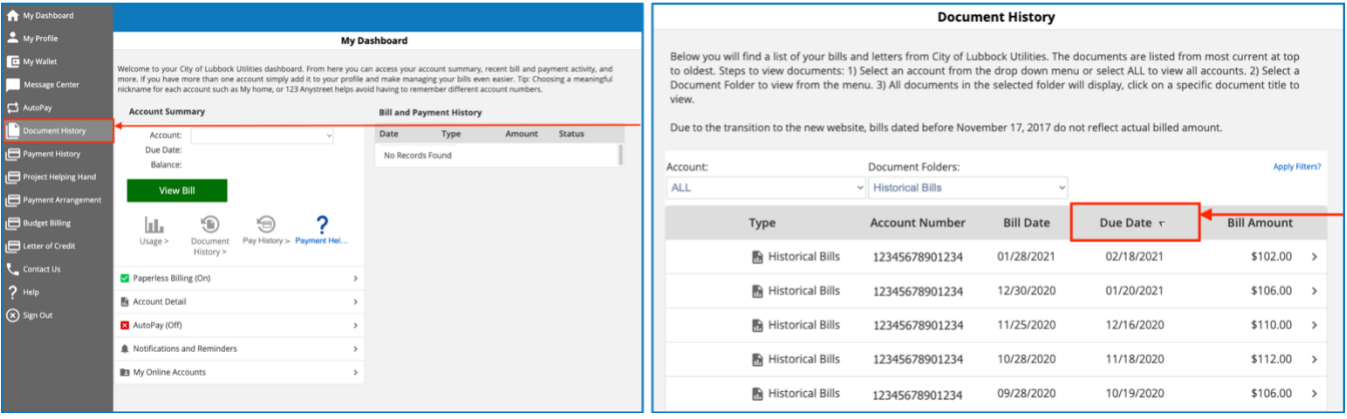